## **State of Maryland HOW TO SUBMIT RETURNED CONTRIBUTIONS IN MDCRIS: Prior Period**

This job aid is for committees processing a returned contribution in a prior filing period. If a returned contribution was processed in the current filing period, see 'Current Period" job aid.

## **1. Login to MDCRIS**

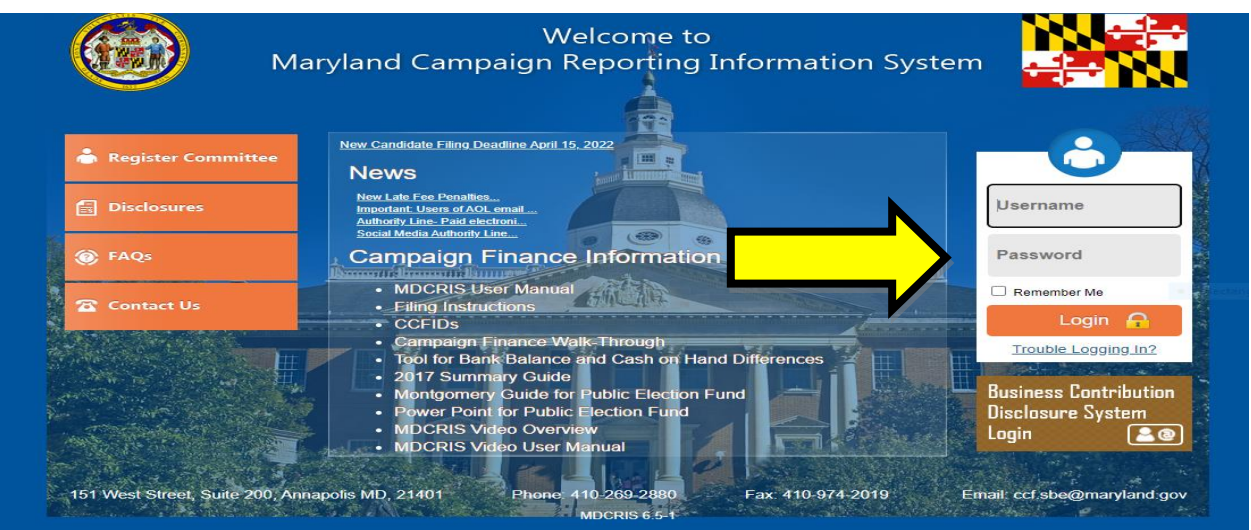

**2. From the left side menu, click "Amend Transactions" then "New Returned Contribution".**

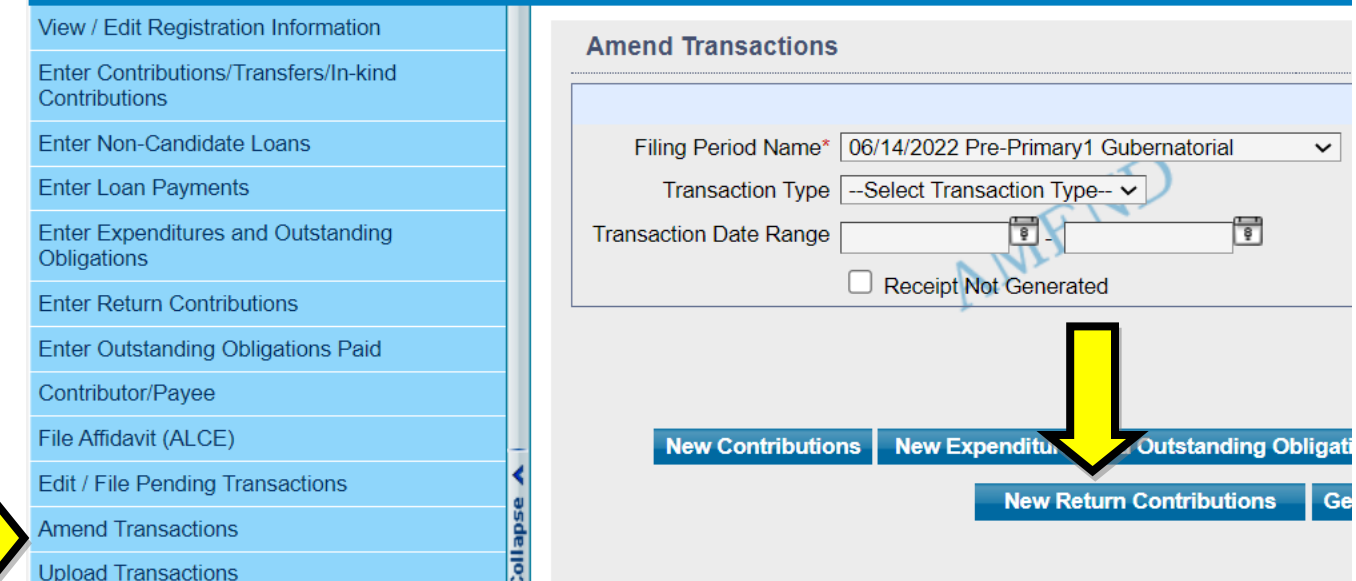

**Maryland State Board of Elections** Division of Candidacy and Campaign Finance P.O. Box 6486 ⚫ 151 West Street, Suite 200 ⚫ Annapolis, MD 21401-0486 410-269-2880 ⚫ 800-222-8683 ⚫ MD Relay 800-735-2258 [www.elections.state.md.us](http://www.elections.state.md.us/)

**3. Select the appropriate "Contribution Type" and write the last name of the Contributor who has exceeded the contribution limit.**

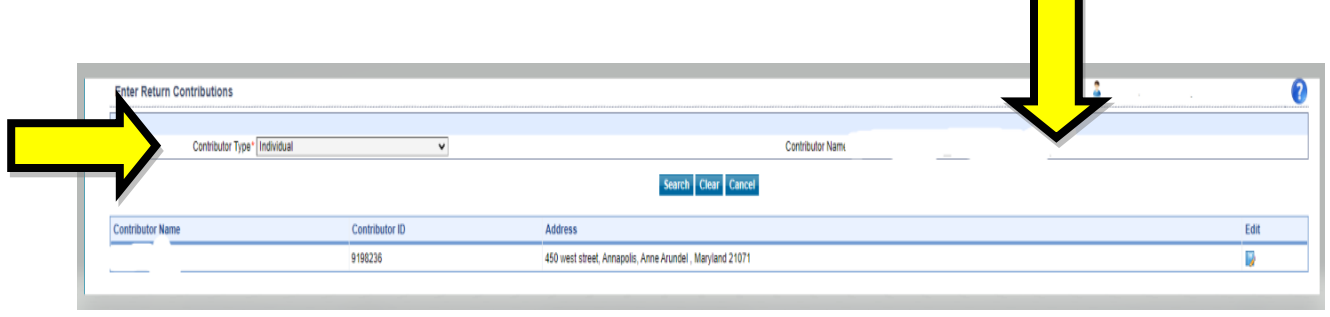

**4. Enter the Return Contribution transaction details for the Contributor Type and click to save.** 

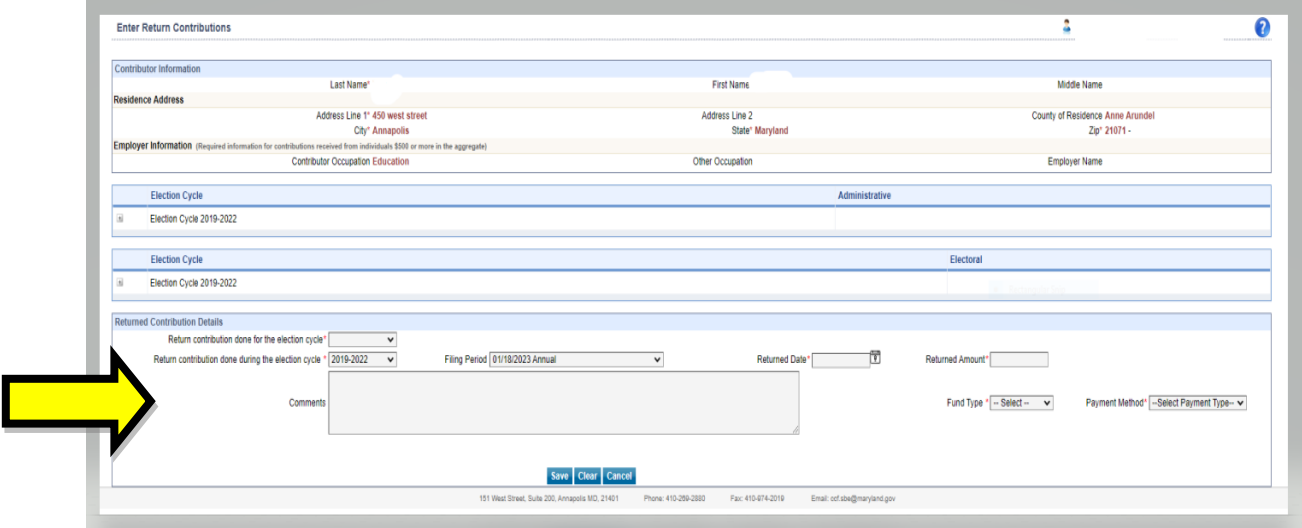

- **5. Once you enter all the information then MDCRIS will show that Return Contribution have saved successfully. Repeat these steps if there are other contributors who exceeded the contribution limit.**
- **6. Select Amend transactions from the left side menu, select the filing period, select search, then select "File Amendment to State".**

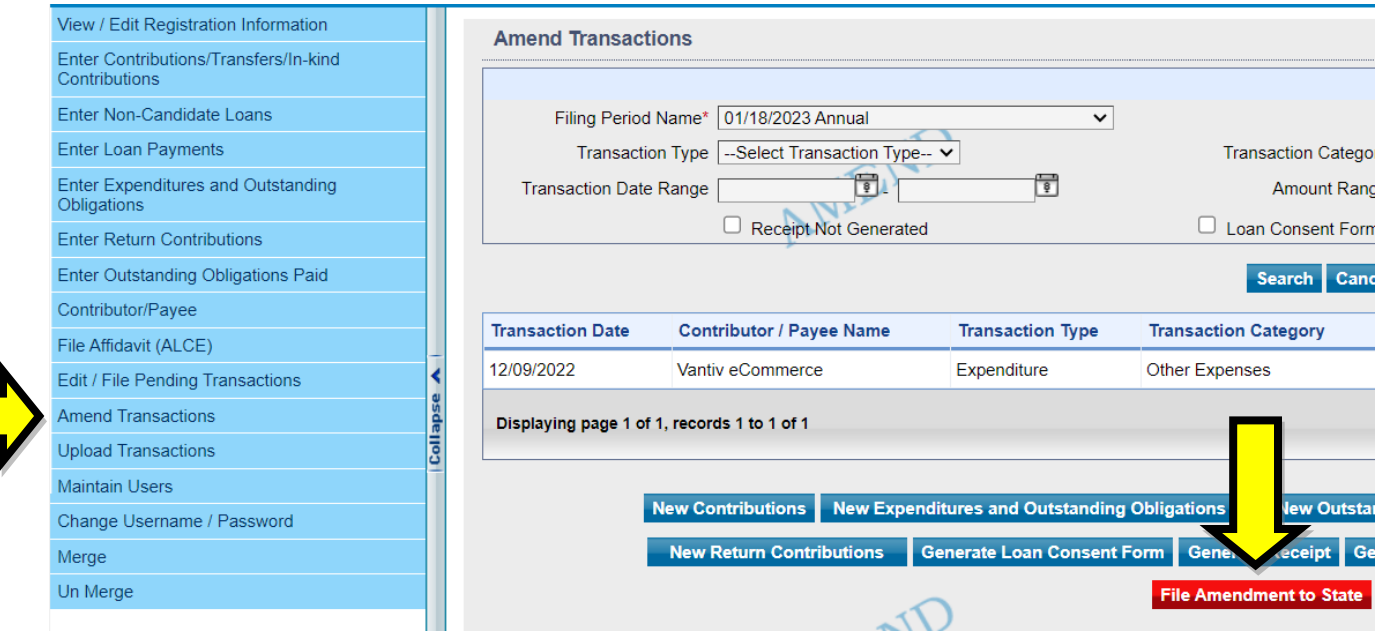